Versão 1.0 Mar. 2024

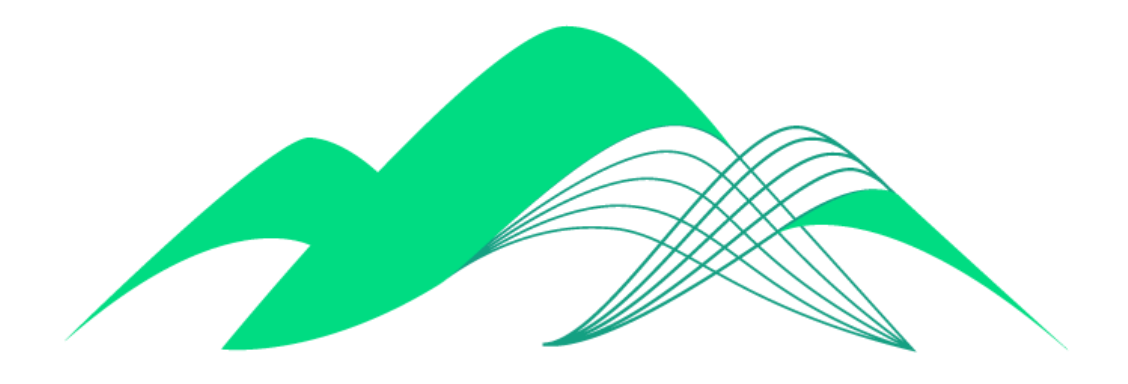

## **BoaVista**

## Alteração de Senha do Boa Vista Gestão

## **1. Troca de Senha:**

Na tela de login, clique na opção "Esqueceu sua senha?"

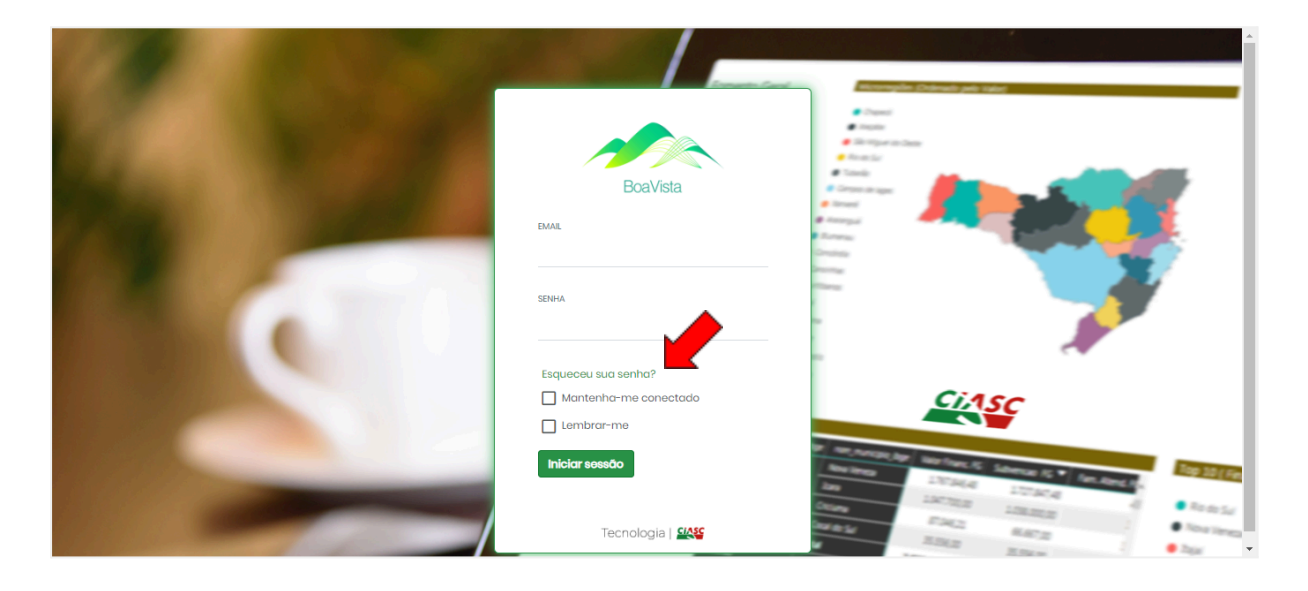

Em seguida, digite seu endereço de e-mail e clique em "Confirmar". Você receberá a

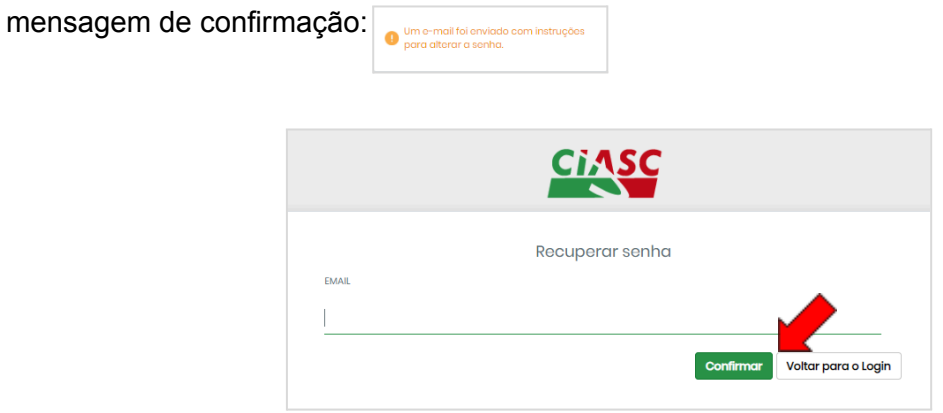

Você receberá um email com o seguinte conteúdo. Clique no link indicado.

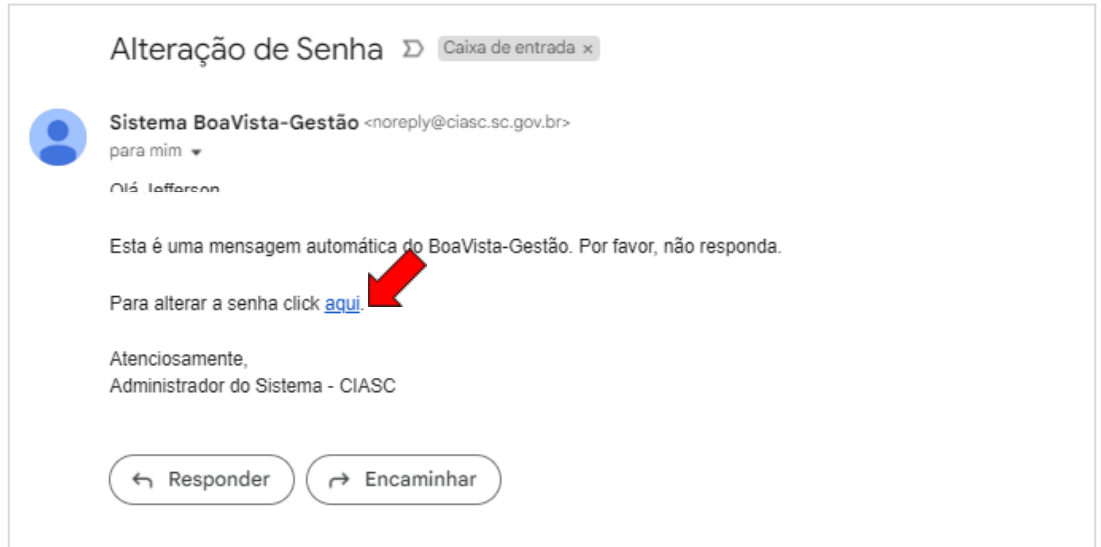

Digite seu e-mail e efetue o cadastro da nova senha e clique em "Confirmar". Na sequência, você será direcionado para a tela de login.

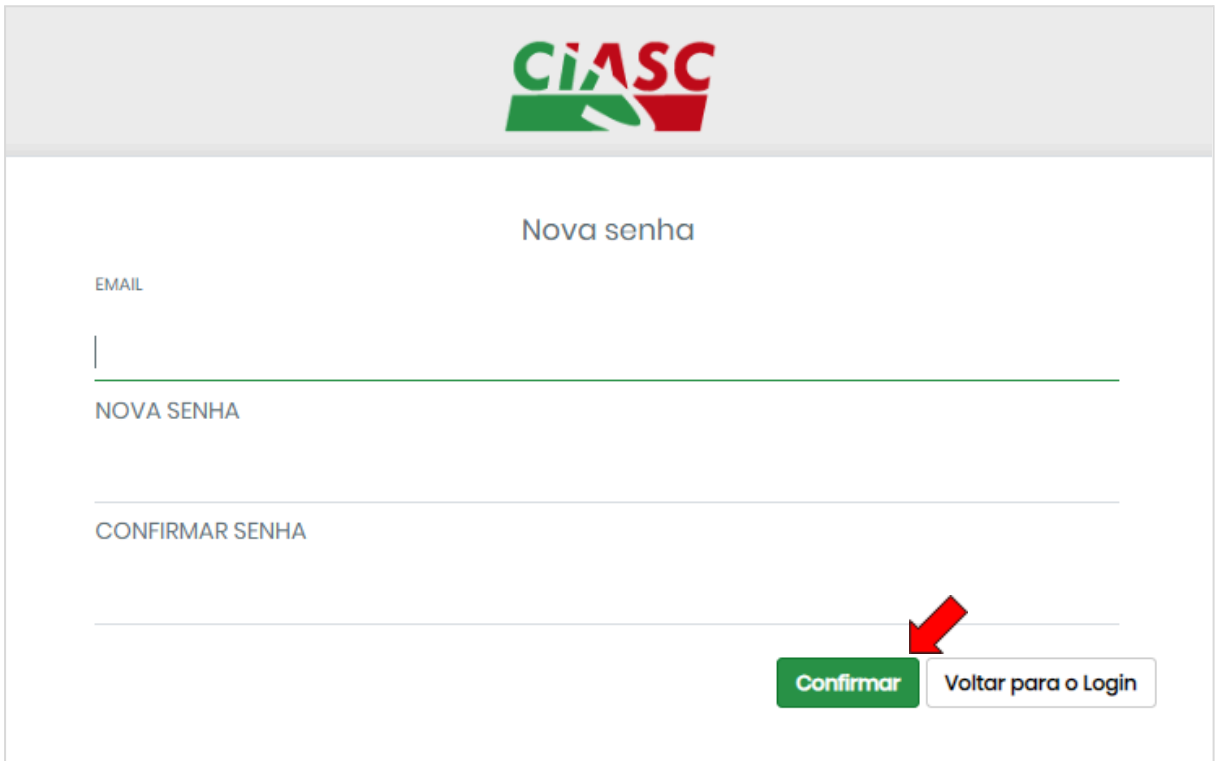